## Przypisywanie testu/zadania do zespołu.

1. Aby przypisać zadanie/test do zespołu należy w aplikacji Teams z panelu po lewej stronie wybrać ikonę Zadania.

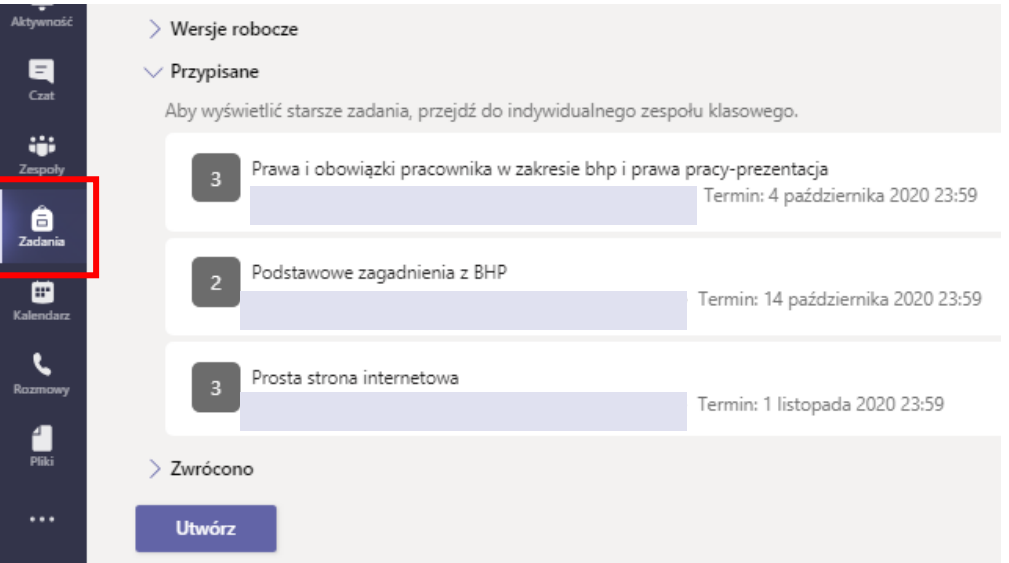

- 2. Zostaniemy przeniesieni do widoku wszystkich aktywnych zadań. Aby utworzyć nowe zadanie/test, należy kliknąć na przycisk Utwórz.
- 3. W kolejnym kroku wybieramy zadanie lub test.

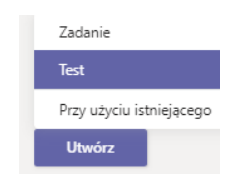

4. Następnie pojawią się wszystkie zespoły, w których uczymy. Wybieramy właściwy i klikamy Dalej.

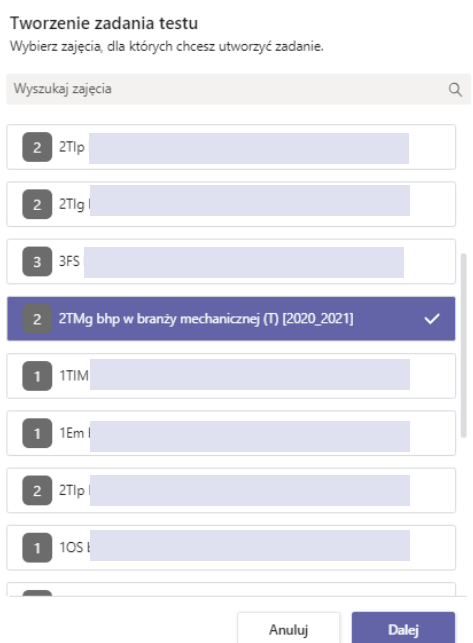

5. Kolejną czynnością jest wskazanie wcześniej przygotowanego testu. Klikamy Dalej.

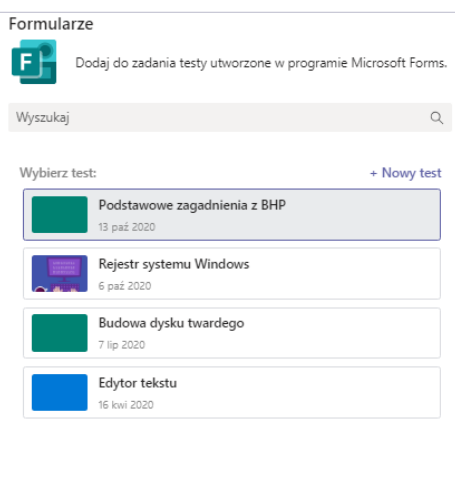

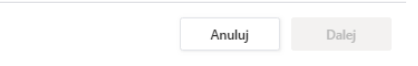

6. Zostaniemy przeniesieni do formatki, którą musimy uzupełnić. Ustawiamy godzinę wykonania. W obszarze Termin wykonania klikamy Edytuj:

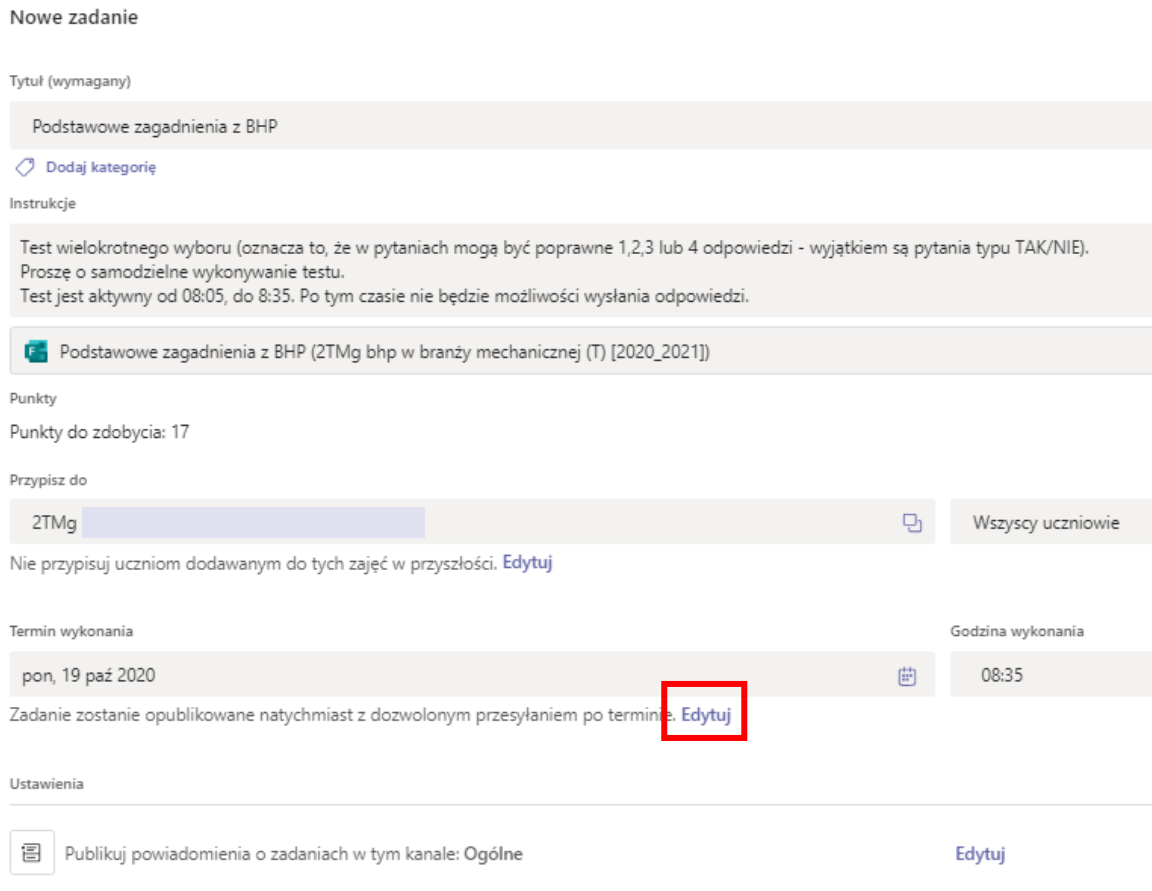

7. Ustawimy opcje publikacji oraz zamknięcia zadania/testów. Należy pamiętać o tym, że jeśli zaznaczymy opcję Data zamknięcia, uniemożliwimy uczniom późniejsze oddanie zadania.

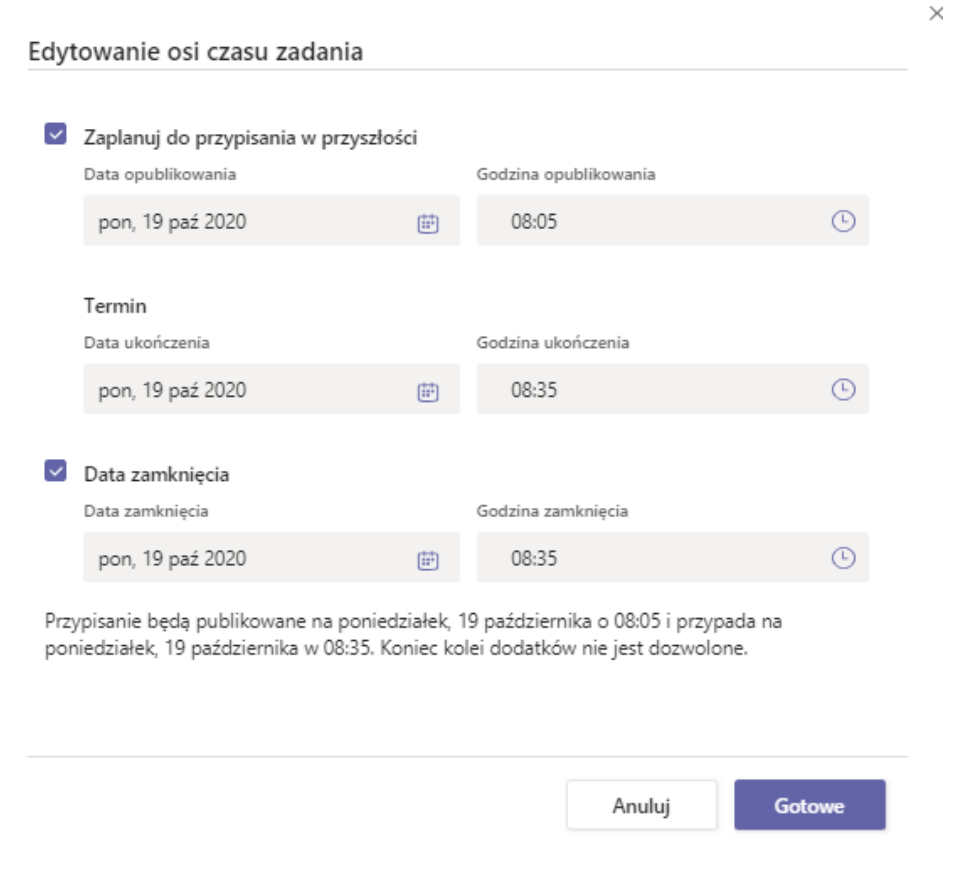

8. Klikamy Gotowe. W prawym górnym rogu klikamy na przycisk Zaplanuj. Zadanie/test pojawi się na kanale ogólnym w danym zespole o godzinie opublikowania.

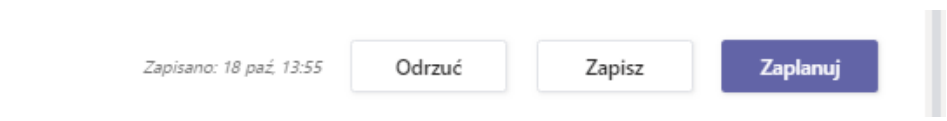

9. Zadanie możemy przypisać do wybranej grupy uczniów. W części formatki Przypisz do, klikamy na wszyscy uczniowie i wybieramy konkretnych uczniów.

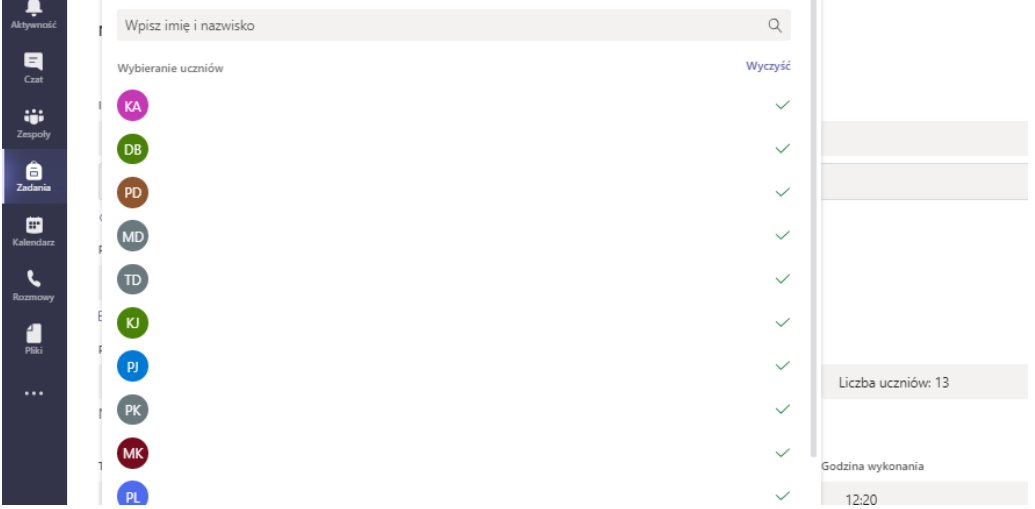

- 10. Jeśli w zespole mamy ustawione kanały prywatne, to taki sprawdzian opublikuje się na kanale ogólnym. Dlatego warto napisać, do której grupy zadanie jest skierowane. Jeśli w zespole są dostępne kanały standardowe (ogólnodostępne), to mamy możliwość przypisać zadanie do tego kanału. Do kanału ogólnodostępnego wszyscy członkowie zespołu mają dostęp.
- 11. Na sam koniec klikamy na przycisk Zaplanuj. Pojawi się nowe zadanie na liście przypisanych zadań.

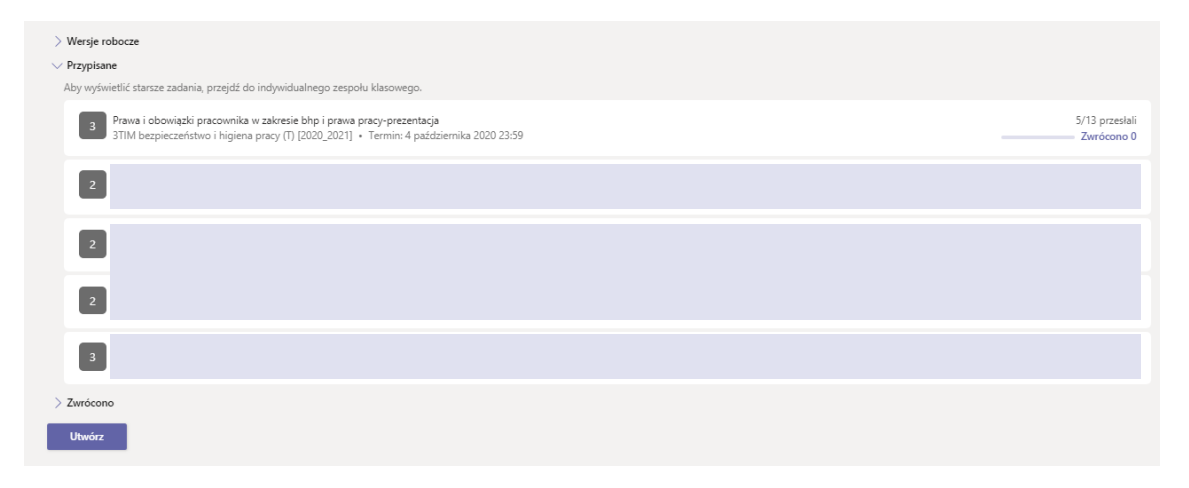